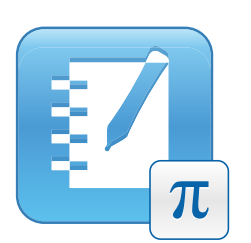

## SMART Notebook™ Math Tools

User's Guide

Extraordinary made simple<sup>"</sup>  $\Big|\text{SMAV} \right\|$ 

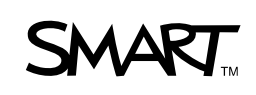

The content of this guide is provided for informational purposes only and is subject to change without notice.

#### **Trademark Notice**

SMART Board, SMART Notebook, the SMART logo and smarttech are trademarks or registered trademarks of SMART Technologies ULC in the U.S. and/or other countries. Texas Instruments, TI-Nspire and TI-SmartView are trademarks of Texas Instruments. All other third-party product and company names may be trademarks of their respective owners.

#### **Copyright Notice**

©2009 SMART Technologies ULC. All rights reserved. No part of this publication may be reproduced, transmitted, transcribed, stored in a retrieval system or translated into any language in any form by any means without the prior written consent of SMART Technologies ULC. Information in this manual is subject to change without notice and does not represent a commitment on the part of SMART.

Patent No. US6320597; US6326954; US6741267; US7151533; US7499033; and CA2252302. Other patents pending.

11/2009

## **Contents**

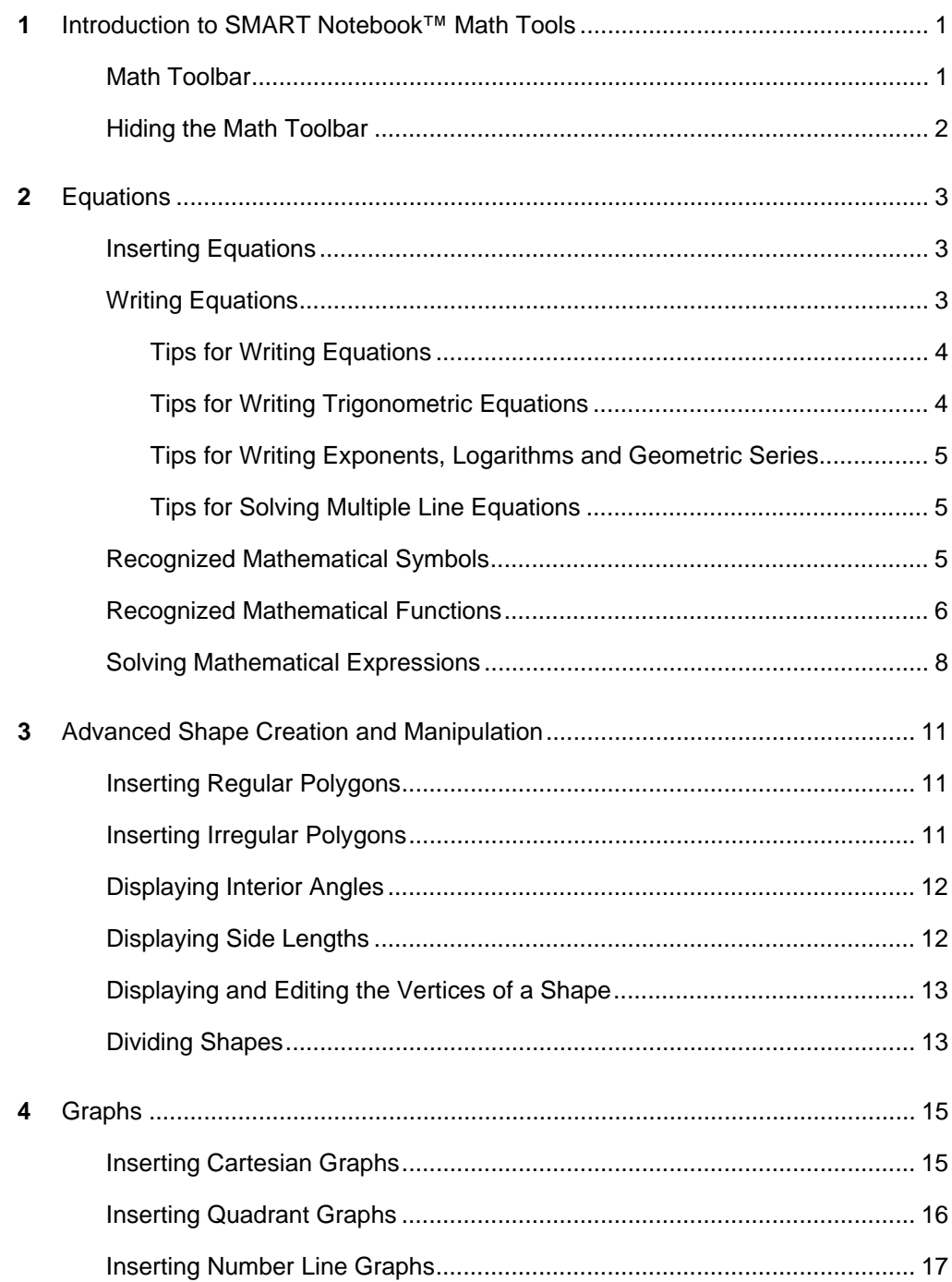

#### ii | CONTENTS

 $\overline{\mathbf{5}}$ 

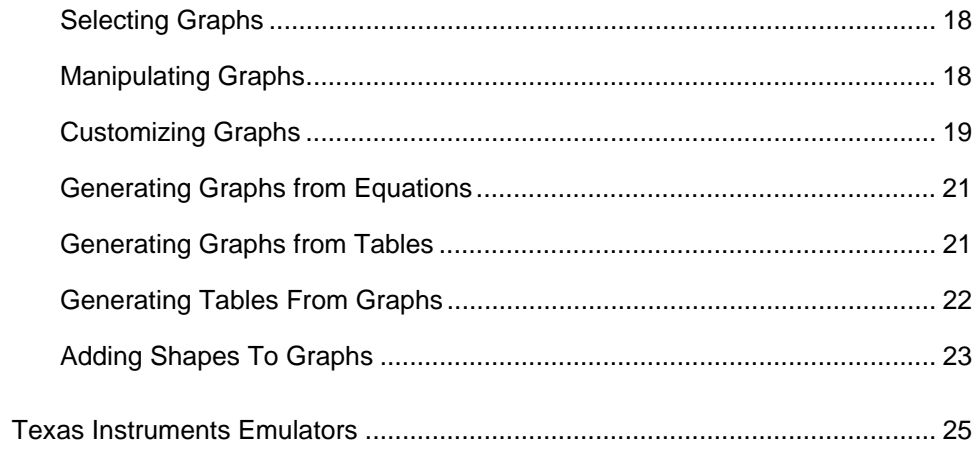

# <span id="page-4-1"></span><span id="page-4-0"></span>Chapter 1 Introduction to SMART Notebook™ Math Tools

If you install SMART Notebook Math Tools on your computer, SMART Notebook collaborative learning software includes mathematical features such as equation editing, handwriting recognition for mathematical terms, additional shape tools, graph generation and a launcher for Texas Instruments™ (TI) emulators.

## <span id="page-4-2"></span>Math Toolbar

The Math toolbar enables you to select and use a variety of math-specific commands and tools in the SMART Notebook window.

The following table describes the functions of each toolbar button in the Math toolbar.

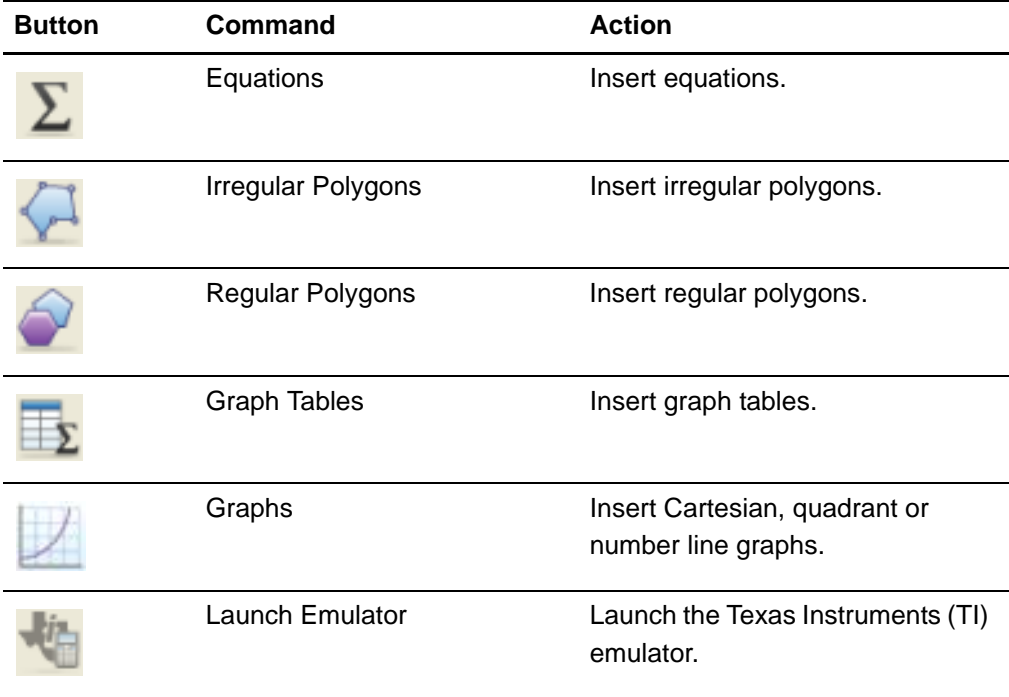

The Math Toolbar also includes a Measurement Tools button **the Teature This feature works** the same way as the Measurement Tools button in SMART Notebook.

### <span id="page-5-0"></span>Hiding the Math Toolbar

If you want access to SMART Notebook Math Tools features, but you don't want a second toolbar in the SMART Notebook interface, you can add any of the buttons from the Math toolbar to the SMART Notebook toolbar, and then hide the Math toolbar.

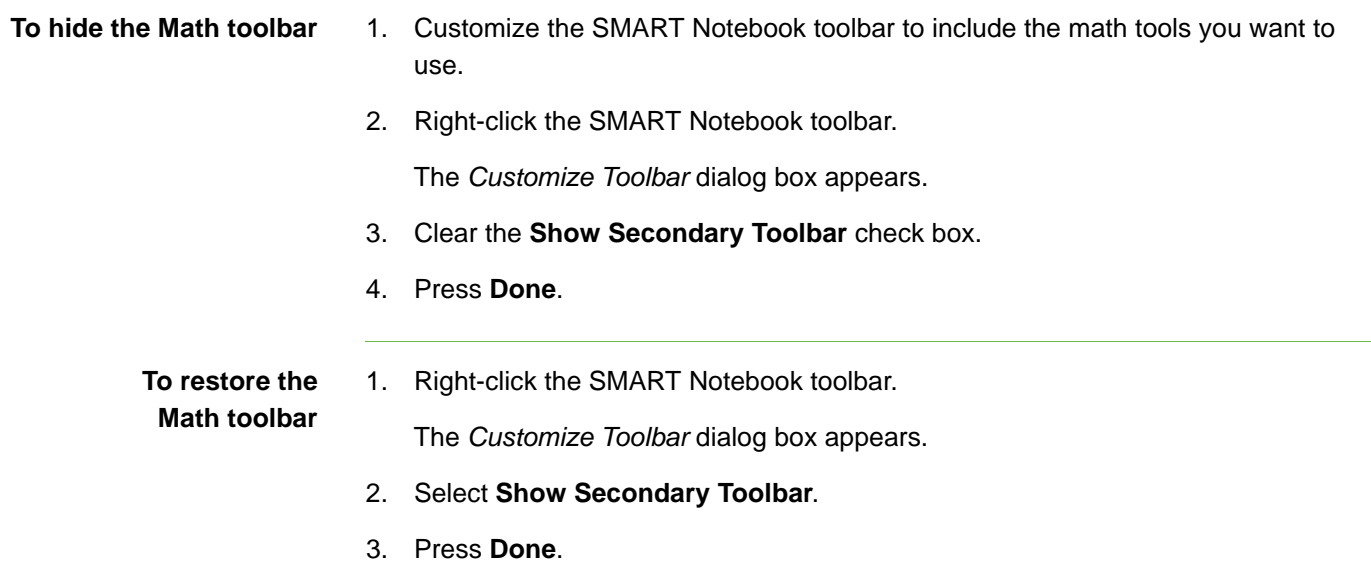

## <span id="page-6-1"></span><span id="page-6-0"></span>Chapter 2 **Equations**

### <span id="page-6-2"></span>Inserting Equations

<span id="page-6-3"></span>You can insert equations into a page using the Equation Editor.

**To insert equations** 1. Press **Equations**  $\Sigma$ . 2. Press where you want to place the equation. The *Equation Editor* and a text box appear. 3. Type the numerals you want to add to your equation. Press the buttons in the *Equation Editor* for the mathematical terms you want to add to your equation. 4. After you finish creating your equation, press outside of the text object. Writing Equations You can write equations on the page using pen tray pens (on interactive whiteboards) or a tethered pen and pen tool buttons (on interactive pen displays). **To write equations** 1. Press **Pen** , and then select an available line type. **IMPORTANT** 仔 Don't select a creative pen. 2. Write the equation on the interactive screen using the tips below. 3. Select the equation. 4. Press the equation's menu arrow, and then select **Recognize Math Ink**. The equation appears surrounded by a blue border. A green circle and a red circle **a** appear below the equation.

5. If the equation appears correctly, press the green circle

![](_page_7_Picture_2.jpeg)

SMART Notebook Math Tools recognizes many characters, including numbers, operators, Roman letters, Greek letters and other mathematical symbols. SMART Notebook Math Tools also recognizes many mathematical functions.

#### **NOTE**

If you write a mathematical expression, you can solve the expression. You can also generate a graph based on this equation.

![](_page_7_Picture_6.jpeg)

If your equation appears incorrectly, press the red circle state of erase the equation and write it again. Don't attempt to write over your original equation.

### <span id="page-7-0"></span>Tips for Writing Equations

Consider the following when you write equations:

- Write each symbol clearly and don't overlap symbols.
- Leave space between the characters, symbols, formulas and equations that you write.
- Draw a multiplication symbol as a six-pointed asterisk, for example,  $*$   $*$ .
- If your equation involves multiple lines, such as fractions, leave space between these lines. However, don't separate a single line equation over multiple lines.
- Align superscripts, such as exponents, to the right of and above the adjacent character or symbol. Don't allow a character and a superscript to overlap.
- Write problems sequentially from left to right and from top to bottom.
- Tap to make a decimal point. Don't draw a tiny ball or scribble a mark.
- Don't use *j* as a variable unless you're writing a trigonometric expression or a complex expression. Don't use *i* or *o* as variables unless you're writing a trigonometric expression.
- Don't use *e* as a variable unless you're writing an exponential expression.

### <span id="page-7-1"></span>Tips for Writing Trigonometric Equations

Consider the following when you write trigonometric equations:

- Enclose variables in parentheses, for example, sin (x).
- Separate multiple trigonometric expressions using a multiplication sign, for example, sin(A)\*cos(A).

### <span id="page-8-0"></span>Tips for Writing Exponents, Logarithms and Geometric Series

Consider the following when you write exponents, logarithms and geometric series:

- SMART Notebook Math Tools recognizes log (N) as log10N.
- SMART Notebook Math Tools recognizes logM as logm or logM (natural log).
- SMART Notebook Math Tools supports log2M and log10M only.
- Write the natural logarithm (ln) as log.
- SMART Notebook Math Tools doesn't support subscripts.
- Enclose exponents in parentheses.

### <span id="page-8-1"></span>Tips for Solving Multiple Line Equations

SMART Notebook Math Tools can solve some multiple lined equations if you select all the equations, press the equation's menu arrow, and then select **Recognize Math Ink**.

### <span id="page-8-2"></span>Recognized Mathematical Symbols

You can write equations on the page. SMART Notebook Math Tools recognizes the mathematical symbols and functions within your equation and converts them into typed text. SMART Notebook Math recognizes many symbols, including numbers, operators, Roman letters, Greek letters, and other mathematical symbols.

#### **Numbers**

![](_page_8_Figure_14.jpeg)

**Operators** 

$$
+-\underset{\mathcal{K}}{\star}\longrightarrow-\sqrt{-}><\geq\,\leq\,\neq\,\,\geq\,\,\mathbb{T}\,\,\text{lim}
$$

#### **Roman Letters**

#### **Greek Letters**

**Other Mathematical Symbols**

$$
( ) \quad 2^{2} e (o..i) \quad \dot{x}(t) \int \infty
$$

### <span id="page-9-0"></span>Recognized Mathematical Functions

You can write equations on the page. SMART Notebook Math Tools recognizes the mathematical symbols and functions in your equation and converts them into typed text. SMART Notebook Math Tools recognizes many mathematical functions, including functions in the following categories:

- Basic mathematical functions
- Trigonometric functions
- Statistical functions
- Advanced mathematical functions

#### **NOTE**

SMART Notebook Math Tools doesn't support matrix variables or vector variable inputs.

#### **Basic Mathematical Functions**

![](_page_9_Picture_95.jpeg)

![](_page_10_Picture_91.jpeg)

### **Trigonometric Functions**

![](_page_10_Picture_92.jpeg)

#### **Statistical Functions**

![](_page_11_Picture_112.jpeg)

#### **Advanced Mathematical Functions**

![](_page_11_Picture_113.jpeg)

### <span id="page-11-0"></span>Solving Mathematical Expressions

If you insert or write a mathematical expression into a page, you can solve this expression and display the complete equation using the available menu options.

#### **NOTE**

SMART Notebook Math Tools can solve some equations numerically but not symbolically, and it can solve some equations symbolically but not numerically. If a solution type isn't available, you're unable to select it in the menu.

**To solve an expression numerically**

- 1. Select the equation.
- 2. Press the equation's menu arrow, and then select **Math Actions > Solve Numerically**.

![](_page_12_Picture_53.jpeg)

#### 10 | CHAPTER 2 - EQUATIONS

# <span id="page-14-1"></span><span id="page-14-0"></span>Chapter 3 Advanced Shape Creation and Manipulation

### <span id="page-14-2"></span>Inserting Regular Polygons

You can insert regular polygons with between 3 and 15 sides using the Regular Polygon tool.

- **To insert regular polygons** 1. Press **Regular Polygons** and then select the number of sides (the number in the polygon represents the number of sides).
	- 2. Create a shape by pressing where you want to place the shape and dragging until the shape is the size you want.
	- 3. To customize it, select the shape, and then edit its properties.

### <span id="page-14-3"></span>Inserting Irregular Polygons

In addition to creating shapes using SMART Notebook's Shapes tool, you can insert irregular polygons using the Irregular Polygon tool.

**To insert irregular polygons** 1. Press **Irregular Polygons** . 2. Press where you want to place the shape's first vertex. The first vertex appears as a small red circle.

3. Press where you want to place the next vertex.

A line appears between the two vertices.

- 4. Repeat step 3 to add more vertices.
- 5. To stop adding vertices and complete the shape, press the first vertex's red circle.
- 6. To customize the shape, select the shape, and then edit its properties.

### <span id="page-15-0"></span>Displaying Interior Angles

You can display the interior angles of a shape.

#### **NOTE**

If you display these angles and then edit the vertices of the shape, SMART Notebook Math Tools updates the labels and displays the new interior angles.

- **To display interior angles** 1. Select the shape.
	- 2. Press the shape's menu arrow, and then select **Show/Hide Interior Angles**.

**To stop displaying interior angles**

- 1. Select the shape.
- 2. Press the shape's menu arrow, and then select **Show/Hide Interior Angles** again.

### <span id="page-15-1"></span>Displaying Side Lengths

You can display the side lengths of a shape.

#### **NOTE**

If you display these lengths and then edit the vertices of the shape, SMART Notebook Math Tools updates the labels and displays the new side lengths.

**To display side lengths** 1. Select the shape. 2. Press the shape's menu arrow, and then select **Show/Hide Side Lengths**. **To stop displaying side lengths.** 1. Select the shape. 2. Press the shape's menu arrow, and then select **Show/Hide Side Lengths** again.

### <span id="page-16-0"></span>Displaying and Editing the Vertices of a **Shape**

You can edit the position of a shape's vertices. If you're displaying the shape's interior angles or side lengths, SMART Notebook Math Tools updates the labels and displays the new interior angles or side lengths automatically.

#### **To edit the vertices of a shape** 1. Press one of the shape's vertices.

- A red circle replaces each of the shape's vertices.
- 2. Press and drag a red circle to move that vertex.
- 3. When you finish editing the shape's vertices, press anywhere else on the page.

### <span id="page-16-1"></span>Dividing Shapes

You can divide a circle, square or rectangle into separate pieces of equal area. You can then edit and manipulate these pieces as individual objects.

#### **NOTE**

You're unable to divide other shape types in this way.

![](_page_16_Picture_104.jpeg)

2. Press the shape's menu arrow, and then select **Shape Division**.

The *Shape Division* dialog box appears.

- 3. Select the number of pieces you want to divide the shape into from the **Divide shape into** drop down list.
- 4. Press **OK**.

The shape divides into separate objects.

#### **14 | CHAPTER 3** – ADVANCED SHAPE CREATION AND MANIPULATION

# <span id="page-18-1"></span><span id="page-18-0"></span>Chapter 4 Graphs

## <span id="page-18-2"></span>Inserting Cartesian Graphs

You can insert a Cartesian graph into a page. You can include the default Cartesian graph or create a graph with customized axes and insert this instead. After you insert the graph, you can add points to it.

![](_page_18_Picture_118.jpeg)

#### **To remove points from the graph**

- 1. Double-press the point you want to remove.
- 2. Repeat step 1 until you've removed all the points you want to remove from the graph.

### <span id="page-19-0"></span>Inserting Quadrant Graphs

You can insert a quadrant graph into a page. You can include the default quadrant graph or create a graph with customized axes and insert this instead. After you've inserted the graph, you can add points to it.

![](_page_19_Picture_143.jpeg)

#### **To remove points from the graph**

- 1. Double-press the point you want to remove.
- 2. Repeat step 1 until you've removed all the points you want to remove from the graph.

### <span id="page-20-0"></span>Inserting Number Line Graphs

You can insert a number line graph into a page. You can include the default number line or create a customized axis and insert this instead.

![](_page_20_Picture_133.jpeg)

**House** 

**To insert a customized number line graph** 1. Press **Graphs** , and then press **Wizard** .

The *Insert Graph* dialog box appears.

2. Select **Number Line**, and then press **Next**.

The customization fields appear.

- 3. If you want to change the increments of the numbers along the axis, type a different **Step** value or increase it using the up and down arrows  $\ddot{\bullet}$ .
- 4. Type numbers to define the **Start** and **End** points of the axis or change these numbers using the up and down arrows  $\hat{\bullet}$ .
- 5. To display a graph without numbers on the axes, clear the **Show Numbers** check box.
- 6. Press **Finish**.

### <span id="page-21-0"></span>Selecting Graphs

Before you can manipulate a graph or access its menu options, you must select it.

After you select the graph, you can:

- Move the graph.
- Customize the graph.
- Generate a table from the graph.

**To select the graph** 1. Press **Select** .

- 
- 2. Press outside, but near to, the top right corner of the graph, and then drag a rectangle to the opposite corner.

A selection rectangle appears around the graph.

The white circle in the graph's lower right corner is a resize handle.

The downward arrow in the graph's top right corner is a menu arrow.

## <span id="page-21-1"></span>Manipulating Graphs

You can insert a Cartesian graph, quadrant graph or number line graph into a page or generate a graph from an equation or a table of values. After you insert the graph, you can move or magnify this graph.

**To move the graph** 1. Select the graph.

A selection rectangle appears around the graph.

2. Press somewhere inside the border but outside of the graph, and then drag to a different position on the page.

**To change the graph's magnification** 1. Select the graph. A selection rectangle appears around the graph.

> 2. If no icons appear below the graph, press the two downward arrows  $\leq$  in the graph's bottom right corner.

Seven icons appear below the graph.

![](_page_22_Picture_116.jpeg)

### <span id="page-22-0"></span>Customizing Graphs

You can insert a Cartesian graph, quadrant graph or number line graph into a page or generate a graph from an equation or a table of values. After you insert the graph, you can customize the title of the graph and edit the start point, end point, labels and grid lines of its axes. You can also add a line of best fit based on the points in the graph.

**To customize a graph using the hidden menu** 1. Select the graph.

A selection rectangle appears around the graph.

2. If no icons appear below the graph, press the two downward arrows  $\mathbb{R}$  in the graph's bottom right corner.

Seven icons appear below the graph.

3. Press **Show/Hide Lines** to display horizontal and vertical lines on the

graph. Press again to remove them.

- 4. Press **Show/Hide Point Labels** (b) to display point labels. Press (b) again to remove them.
- 5. Press **Show/Hide Line of Best Fit** to display a line of best fit, based on the

points you add to the graph. Press again to remove it.

6. Press **Show/Hide Numbers (11)** to display labels on the axes. Press again to remove them.

**To customize a graph using the Properties tab** 1. Select the graph.

A selection rectangle appears around the graph.

- 2. Press the graph's menu arrow, and then select **Properties**.
- 3. If you want to include a label above the graph, type a **Title**.
- 4. To display numbers on the axes, select **Show Numbers** or clear this check box to remove them.
- 5. To display vertical lines, select **Vertical Lines** or clear this check box to remove them.
- 6. To display horizontal lines, select **Horizontal Lines** or clear this check box to remove them.
- 7. To display point labels, select **Show Point Labels** or clear this check box to remove them.
- 8. To change the labels on the axes, the range of the axes or the increments of the numerical labels on the axes, type new values for the **Label**, **Start**, **End** and **Step**.

### <span id="page-24-0"></span>Generating Graphs from Equations

If you insert or write an equation, you can generate and display a graph based on the equation.

**To generate a graph from an equation** 1. Select the equation. 2. Press the equation's menu arrow, and then select **Math Actions > Generate Graph**. The graph appears.

> If you update the information in the equation, SMART Notebook Math Tools updates the graph.

**To break the connection between an equation and a graph** 1. Select the equation or select the graph.

A blue highlight appears around both the equation and the graph. An X in a blue circle appears between them.

2. Press the X symbol

If you update the information in the equation and the connection is broken, SMART Notebook Math Tools doesn't update the graph.

### <span id="page-24-1"></span>Generating Graphs from Tables

You can create a table of values and then generate a graph based on these values.

**To generate a graph from a table** 1. Press **Graph Tables** .

A grid appears.

2. Move the pointer over the grid to select the number of rows that you want in the table. The cells of the grid correspond to the cells of your table.

The table appears on the page.

- 3. Type values into the table's cells.
- 4. Select the table.
- 5. Press the table's menu arrow, and then select **Math Actions > Generate Graph**.

If you update the information in the table, SMART Notebook Math updates the graph and vice versa.

1. Select the table or select the graph.

**To break the connection between a graph and a table**

A blue highlight appears around both the table and the graph. An X in a blue circle appears between them.

2. Press the X symbol  $\bullet$ 

If you update the information in the table and the connection is broken, SMART Notebook Math Tools doesn't update the graph and vice versa.

**To reconnect a graph and a table** 1. Select the table.

A blue highlight appears around the table and a small blue square appears alongside it.

2. Select the blue square and drag it over the graph.

### <span id="page-25-0"></span>Generating Tables From Graphs

If you insert a Cartesian or quadrant graph, and then insert points into it, you can generate a table of values based on these points.

![](_page_25_Picture_124.jpeg)

If you update the information in the graph and the connection is broken, SMART Notebook Math Tools doesn't update the table and vice versa.

alongside it.

#### **To reconnect a table and a graph** 1. Select the table. A blue highlight appears around the table and a small blue square appears

2. Select the blue square and drag it over the graph.

## <span id="page-26-0"></span>Adding Shapes To Graphs

You can add a shape to a graph and then display the coordinates of its vertices.

![](_page_26_Picture_70.jpeg)

#### 24 | CHAPTER 4 - GRAPHS

## <span id="page-28-1"></span><span id="page-28-0"></span>Chapter 5 Texas Instruments **Emulators**

If you install TI-Nspire, TI-SmartView 84 or TI-SmartView 73 software on your computer, you can launch it from the Math toolbar.

#### **NOTE**

- A Texas Instruments (TI) emulator isn't included with SMART Notebook Math Tools software and this feature works only if TI software is already installed on your computer.
- You can download software from the Internet that describes itself as a TI emulator or includes features similar to a TI emulator. However, pressing the **Launch Emulator** button launches only fully licensed versions of TI emulators.

**To launch the Texas Instruments emulator** 1. Press Launch Emulator **1.** 

If TI-Nspire, TI-SmartView 84 or TI-SmartView 73 software is installed on your computer, an icon appears with the name of your software.

2. Press this icon.

#### **26 | CHAPTER 5** – TEXAS INSTRUMENTS EMULATORS

# **SMART**